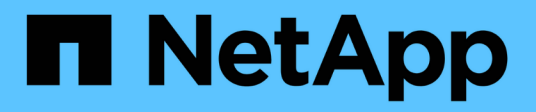

## **Verwaltung**

ONTAP Select

NetApp May 21, 2024

This PDF was generated from https://docs.netapp.com/de-de/ontap-select-9141/concept\_adm\_before.html on May 21, 2024. Always check docs.netapp.com for the latest.

# **Inhalt**

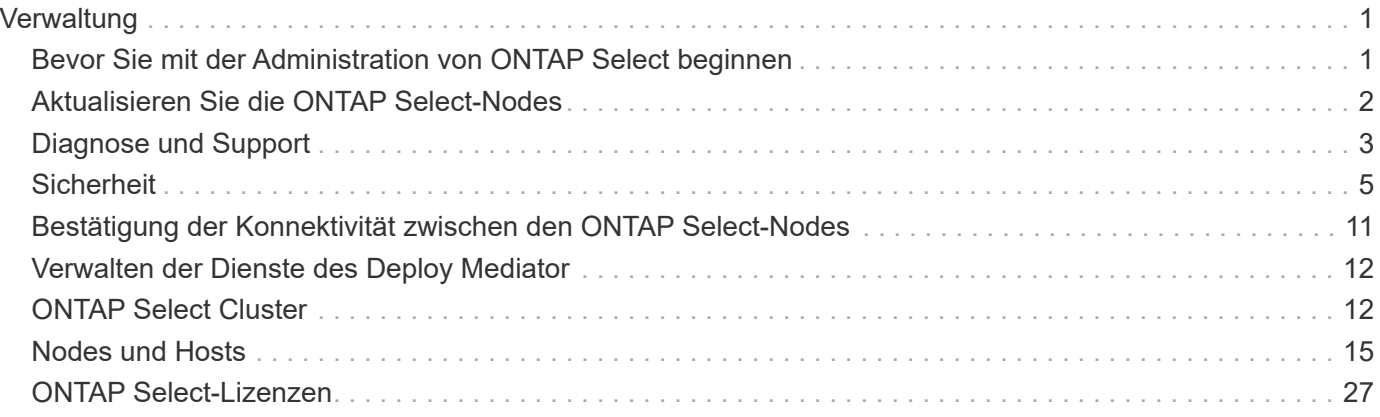

# <span id="page-2-0"></span>**Verwaltung**

## <span id="page-2-1"></span>**Bevor Sie mit der Administration von ONTAP Select beginnen**

Nach dem Erstellen eines ONTAP Select-Clusters können Sie die Implementierung durch Ausführen verschiedener Administrationsaufgaben unterstützen. Beachten Sie dabei einige allgemeine Überlegungen.

Im Allgemeinen lassen sich die Verfahren, die Sie mit der Weboberfläche Bereitstellen durchführen können, in eine von drei Kategorien einteilen.

#### **Implementieren eines ONTAP Select-Clusters**

Single Node und Multi-Node-Cluster können implementiert werden. Siehe ["Implementieren eines ONTAP](https://docs.netapp.com/de-de/ontap-select-9141/task_deploy_cluster.html) [Select-Clusters"](https://docs.netapp.com/de-de/ontap-select-9141/task_deploy_cluster.html) Finden Sie weitere Informationen.

#### **Führen Sie eine Prozedur mit einem vorhandenen ONTAP Select Cluster durch**

Die Verwaltungsverfahren sind in verschiedenen Kategorien organisiert, wie *Security* und *Clusters*.

#### Führen Sie ein Verfahren für das Dienstprogramm "Bereitstellen" durch

Für die Bereitstellung gibt es verschiedene Verfahren (z. B. Ändern des Administratorkennworts).

## **Verwaltung von ONTAP Select**

Zur Unterstützung der ONTAP Select stehen zahlreiche verschiedene administrative Verfahren zur Verfügung. Darüber hinaus gibt es Verfahren speziell für das Deploy Administration Utility. Die wichtigsten dieser Verfahren sind nachfolgend aufgeführt. Im Allgemeinen verwenden alle die Webbenutzeroberfläche Bereitstellen.

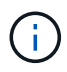

Das können Sie auch ["Verwenden Sie die Befehlszeilenschnittstelle"](https://docs.netapp.com/us-en/ontap-select/task_cli_signing_in.html) Für die Verwaltung von ONTAP Select.

## **Zusätzliche ONTAP-Konfiguration durchführen**

Nachdem ein ONTAP Select Cluster implementiert wurde, können Sie den Cluster wie ein hardwarebasiertes ONTAP System konfigurieren und managen. Sie können beispielsweise ONTAP System Manager oder die ONTAP CLI verwenden, um den ONTAP Select Cluster zu konfigurieren.

#### **NetApp Client-Software**

Mit der folgenden unterstützten NetApp Client Software können Sie eine Verbindung zu ONTAP Select herstellen:

- ONTAP System Manager
- Active IQ Unified Manager
- OnCommand Insight
- OnCommand Workflow-Automatisierung
- SnapCenter

• Virtual Storage Console für VMware vSphere

Um die unterstützten Versionen der Client-Software zu identifizieren, lesen Sie die ["NetApp Interoperabilitäts-](https://mysupport.netapp.com/matrix/)[Matrix-Tool"](https://mysupport.netapp.com/matrix/). Wenn die Client-Software ONTAP 9 unterstützt, wird dieselbe Version auch mit ONTAP Select unterstützt.

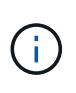

Für die Nutzung von SnapCenter und den entsprechenden Plug-ins sind serverbasierte Lizenzen erforderlich. Storage-Systemlizenzen für SnapCenter Plug-ins werden derzeit nicht bei ONTAP Select unterstützt.

Alle anderen NetApp Client-Software, die nicht in der Liste enthalten ist, wird von ONTAP Select nicht unterstützt.

#### **Mögliche Konfigurationsoptionen**

Beim Konfigurieren des Clusters stehen verschiedene Optionen zur Verfügung. Dazu zählen:

- Erstellen der Netzwerkkonfiguration
- Aggregate auslegen
- Erstellung der Storage-VMs (SVMs)

#### **Erworbene Lizenzen mit Storage-Kapazität**

Wenn Sie sich gegen die Installation der Lizenzdateien im Rahmen der Bereitstellung des ONTAP Select-Clusters entschieden haben, müssen Sie die Lizenzdateien erwerben und installieren, bevor der Gnadenzeitraum für Cluster abläuft, die mit einer erworbenen Lizenz ausgeführt werden.

#### **Gespiegelte Aggregate**

Auf jedem ONTAP Select Node sind durch das Deploy Administration Utility Daten-Spare-Festplatten aus dem nutzbaren Datenspeicherplatz (z. B. Pool0 und Pool1) erstellt. Um Hochverfügbarkeit für Ihre Daten in einem Cluster mit mehreren Knoten zu implementieren, müssen Sie ein gespiegeltes Aggregat unter Verwendung dieser Ersatzteile erstellen.

## <span id="page-3-0"></span>**Aktualisieren Sie die ONTAP Select-Nodes**

Nach der Bereitstellung eines ONTAP Select Clusters können Sie das ONTAP-Image bei jedem Node im Cluster nach Bedarf aktualisieren.

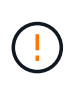

Das Deploy Administration Utility ist nicht zum Durchführen von Upgrades vorhandener ONTAP Select-Nodes möglich. Das Deploy-Tool kann nur verwendet werden, um neue ONTAP Select-Cluster zu erstellen.

## **Allgemeines Verfahren**

Auf hoher Ebene sollten Sie die folgenden Schritte verwenden, um einen vorhandenen ONTAP Select Node zu aktualisieren.

1. Navigieren Sie zu der Download-Seite auf der NetApp Support Site.

["NetApp Support-Downloads"](https://mysupport.netapp.com/site/downloads)

2. Klicken Sie auf **ONTAP Select Knoten-Upgrade**.

3. Wählen Sie das entsprechende Upgrade-Image aus, und laden Sie es herunter, um alle Aufforderungen bei Bedarf zu beantworten.

Weitere Informationen und erforderliche Verfahren vor dem Upgrade eines ONTAP Select-Knotens sind in den Versionshinweisen zu finden.

4. Aktualisieren Sie den ONTAP Select-Knoten mithilfe der standardmäßigen ONTAP-Upgrade-Verfahren für die ONTAP Select-Upgrade-Datei. Informationen zu unterstützten Upgrade-Pfaden finden Sie im ["Unterstützte ONTAP Upgrade-Pfade"](https://docs.netapp.com/us-en/ontap/upgrade/concept_upgrade_paths.html).

### **Zurücksetzen eines ONTAP Select-Knotens**

Sie können einen ONTAP Select Node nicht auf eine Version vor der Version zurücksetzen, auf der er ursprünglich installiert wurde. Beispiel:

#### **ONTAP Select 9.7 ist zunächst installiert**

Sie können den Node auf Version 9.8 aktualisieren und bei Bedarf zurück auf Version 9.7 wechseln.

#### **ONTAP Select 9.8 ist zunächst installiert**

Sie können nicht auf Version 9.7 zurücksetzen, da diese Version vor der ursprünglich installierten Version liegt.

### **Verwenden Sie den VMXNET3-Netzwerktreiber**

VMXNET3 ist der Standard-Netzwerktreiber bei neuen Cluster-Implementierungen auf VMware ESXi. Wenn Sie einen vorhandenen ONTAP Select-Knoten aktualisieren, auf dem ONTAP Select 9.4 oder eine frühere Version ausgeführt wird, wird der Netzwerktreiber nicht automatisch aktualisiert. Sie müssen manuell ein Upgrade auf VMXNET3 durchführen. Wenden Sie sich an den NetApp Support, um Hilfe beim Upgrade zu erhalten.

#### **Verwandte Informationen**

• ["ONTAP Upgrade-Übersicht"](https://docs.netapp.com/us-en/ontap/upgrade/index.html)

## <span id="page-4-0"></span>**Diagnose und Support**

Im Rahmen der Administration von ONTAP Select können Sie verschiedene ähnliche Diagnose- und Support-Aufgaben ausführen.

### **Konfigurieren Sie das bereitzustellende System**

Sie sollten die grundlegenden Systemkonfigurationsparameter festlegen, die die Funktionsweise des Dienstprogramms "Bereitstellen" beeinflussen.

#### **Über diese Aufgabe**

Die Konfigurationsdaten der Implementierung werden von AutoSupport verwendet.

#### **Schritte**

- 1. Melden Sie sich über das Administratorkonto bei der Webbenutzeroberfläche des Deploy Utility an.
- 2. Klicken Sie oben auf der Seite auf die Registerkarte **Administration**.
- 3. Klicken Sie auf **Einstellungen & AutoSupport** und dann auf .

4. Geben Sie die für Ihre Umgebung geeigneten Konfigurationsdaten an und klicken Sie auf **Ändern**.

Wenn Sie einen Proxyserver verwenden, können Sie die Proxy-URL wie folgt konfigurieren: http://USERNAME:PASSWORD@<FQDN|IP>:PORT

```
Beispiel
http://user1:mypassword@proxy.company-demo.com:80
```
## **Zeigen Sie die Ereignismeldungen von ONTAP Select Deploy an**

Das Dienstprogramm ONTAP Select Deploy enthält eine Einrichtung zur Ereignisprotokollierung, die Informationen über die Aktivität des Systems bereitstellt. Sie sollten den Inhalt des Ereignisprotokolls anzeigen, um eventuelle Probleme zu beheben oder wenn Sie dazu vom Support geleitet werden.

#### **Über diese Aufgabe**

Sie können die Liste der Ereignismeldungen anhand verschiedener Merkmale filtern, darunter:

- Status
- Typ
- Kategorie
- Instanz
- Zeit
- Beschreibung

#### **Schritte**

- 1. Melden Sie sich über das Administratorkonto bei der Webbenutzeroberfläche des Deploy Utility an.
- 2. Klicken Sie oben auf der Seite auf die Registerkarte **Administration**.
- 3. Klicken Sie auf **Events & Jobs** und dann auf **Events**.
- 4. Klicken Sie optional auf **Filter** und erstellen Sie einen Filter, um die angezeigten Ereignismeldungen einzuschränken.

## **Aktivieren Sie AutoSupport**

Sie können die AutoSupport-Funktion bei Bedarf aktivieren und deaktivieren.

#### **Über diese Aufgabe**

AutoSupport ist das primäre Tool zur Fehlerbehebung, das von NetApp zur Unterstützung von ONTAP Select verwendet wird. Daher sollten Sie AutoSupport nur dann deaktivieren, wenn dies unbedingt erforderlich ist. Wenn Sie AutoSupport deaktivieren, werden Daten nach wie vor erfasst, aber nicht an NetApp übermittelt.

#### **Schritte**

- 1. Melden Sie sich über das Administratorkonto bei der Webbenutzeroberfläche des Deploy Utility an.
- 2. Klicken Sie oben auf der Seite auf die Registerkarte **Administration**.
- 3. Klicken Sie auf Einstellungen & AutoSupport und dann auf :.
- 4. Aktivieren oder deaktivieren Sie die AutoSupport-Funktion nach Bedarf.

## **Erstellen und Herunterladen eines AutoSupport-Pakets**

Mit ONTAP Select kann ein AutoSupport-Paket generiert werden. Sie sollten ein Paket generieren, um Probleme zu debuggen oder wenn Sie dazu durch den Support geleitet werden.

#### **Über diese Aufgabe**

Sie können die folgenden AutoSupport Pakete unter Anleitung und Anleitung des NetApp Supports generieren:

- Bereitstellung von Protokollen Protokolldateien, die mit dem Dienstprogramm ONTAP Select Deploy erstellt wurden
- Fehlerbehebung Fehlerbehebungs- und Debugging-Informationen über die Hypervisor-Hosts und ONTAP Select-Knoten
- Leistung Performance-Informationen über die Hypervisor-Hosts und ONTAP Select-Nodes

#### **Schritte**

- 1. Melden Sie sich über das Administratorkonto bei der Webbenutzeroberfläche des Deploy Utility an.
- 2. Klicken Sie oben auf der Seite auf die Registerkarte **Administration**.
- 3. Klicken Sie auf **Einstellungen & AutoSupport** und dann auf .
- 4. Klicken Sie Auf **Erzeugen**.
- 5. Wählen Sie den Typ aus und geben Sie eine Beschreibung für das Paket ein. Sie können optional eine Fallnummer angeben.
- 6. Klicken Sie Auf **Erzeugen**.

Jedem AutoSupport-Paket wird eine eindeutige Sequenzkennnummer zugewiesen.

7. Wählen Sie optional unter **AutoSupport-Verlauf** das richtige Paket aus und klicken Sie auf das Download-Symbol, um die AutoSupport-Datei auf Ihrer lokalen Arbeitsstation zu speichern.

## <span id="page-6-0"></span>**Sicherheit**

Sie können im Rahmen der Sicherung einer ONTAP Select-Bereitstellung verschiedene Aufgaben ausführen.

## **Ändern Sie das Administratorkennwort für die Bereitstellung**

Sie können das Kennwort für das Administratorkonto für virtuelle Maschinen bereitstellen über die Webbenutzeroberfläche nach Bedarf ändern.

#### **Schritte**

- 1. Melden Sie sich über das Administratorkonto bei der Webbenutzeroberfläche des Deploy Utility an.
- 2. Klicken Sie auf das Figurensymbol oben rechts auf der Seite und wählen Sie **Passwort ändern**.
- 3. Geben Sie das aktuelle und das neue Passwort wie aufgefordert an und klicken Sie auf **Absenden**.

## **Fügen Sie ein Management-Server-Konto hinzu**

Sie können ein Management-Server-Konto zur Datenbank zum Bereitstellen von Anmeldeinformationen hinzufügen.

#### **Bevor Sie beginnen**

Sie sollten mit den Typen von Zugangsdaten und der Art der Nutzung durch ONTAP Select Deploy vertraut sein.

#### **Schritte**

- 1. Melden Sie sich über das Administratorkonto bei der Webbenutzeroberfläche des Deploy Utility an.
- 2. Klicken Sie oben auf der Seite auf die Registerkarte **Administration**.
- 3. Klicken Sie auf **Management Server** und dann auf **vCenter hinzufügen**.
- 4. Geben Sie die folgenden Informationen ein und klicken Sie auf **Hinzufügen**.

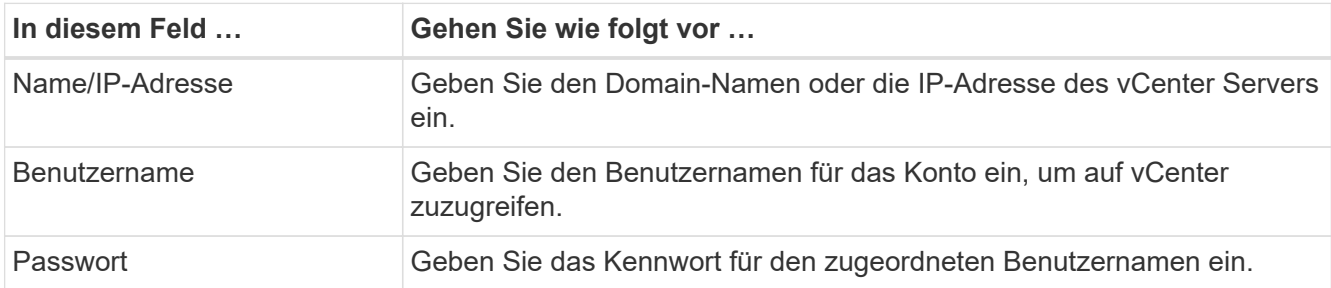

- 5. Nachdem der neue Verwaltungsserver hinzugefügt wurde, können Sie optional auf klicken  $\cdot$  Und wählen Sie eine der folgenden Optionen aus:
	- Anmeldedaten aktualisieren
	- Verifizieren der Anmeldedaten
	- Entfernen Sie den Verwaltungsserver

## **MFA konfigurieren**

Ab ONTAP Select 9.13.1 wird für das ONTAP Select Deploy-Administratorkonto Multi-Faktor-Authentifizierung (MFA) unterstützt:

- ["ONTAP Select Bereitstellung von CLI-MFA-Anmeldung mit YubiKey Personal Identity Verification \(PIV\)](#page-6-0) [oder Fast Identity Online \(FIDO2\)-Authentifizierung"](#page-6-0)
- [ONTAP Select Deploy CLI MFA-Anmeldung mit ssh-keygen](#page-10-0)

### **ONTAP Select Deploy CLI MFA-Anmeldung mit YubiKey PIV- oder FIDO2- Authentifizierung**

#### **YubiKey PIV**

Konfigurieren Sie die YubiKey-PIN, und generieren oder importieren Sie den RSA-Schlüssel (Remote Support Agent) oder das ECDSA-Zertifikat (Elliptic Curve Digital Signature Algorithm) mit den Schritten in ["TR-4647:](https://docs.netapp.com/us-en/ontap-technical-reports/security.html#multifactor-authentication) [Multi-Faktor-Authentifizierung in ONTAP"](https://docs.netapp.com/us-en/ontap-technical-reports/security.html#multifactor-authentication).

- Für Windows: Der Abschnitt **YubiKey PIV Client Configuration for Windows** des technischen Berichts.
- Für MacOS: Die **YubiKey PIV Client-Konfiguration für MAC OS und Linux**-Sektion des technischen Berichts.

#### **FIDO2**

Wenn Sie sich für die YubiKey FIDO2-Authentifizierung entscheiden, konfigurieren Sie die YubiKey FIDO2-PIN mit dem YubiKey Manager und generieren Sie den FIDO2-Schlüssel mit einer PuTTY-CAC (Common Access Card) für Windows oder ssh-keygen für MacOS. Die Schritte hierzu finden Sie im technischen Bericht ["TR-](https://docs.netapp.com/us-en/ontap-technical-reports/security.html#multifactor-authentication)[4647: Multi-Faktor-Authentifizierung in ONTAP".](https://docs.netapp.com/us-en/ontap-technical-reports/security.html#multifactor-authentication)

- Für Windows: Der Abschnitt **YubiKey FIDO2 Client-Konfiguration für Windows** des technischen Berichts.
- Für MacOS: Der Abschnitt **YubiKey FIDO2 Client-Konfiguration für Mac OS und Linux** des technischen **Berichts**

#### **Holen Sie sich den öffentlichen Schlüssel YubiKey PIV oder FIDO2**

Der öffentliche Schlüssel hängt davon ab, ob Sie ein Windows- oder MacOS-Client sind und ob Sie PIV oder FIDO2 verwenden.

#### **Für Windows:**

- Exportieren Sie den öffentlichen PIV-Schlüssel mithilfe der Funktion **in Zwischenablage kopieren** unter SSH → Certificate, wie im Abschnitt **Konfigurieren des Windows PuTTY-CAC SSH-Clients für die YubiKey PIV-Authentifizierung** auf Seite 16 von TR-4647 beschrieben.
- Exportieren Sie den öffentlichen FIDO2-Schlüssel mithilfe der Funktion **in Zwischenablage kopieren** unter SSH → Certificate wie im Abschnitt **Konfigurieren des Windows PuTTY-CAC SSH-Clients für YubiKey FIDO2 Authentication** auf Seite 30 von TR-4647 beschrieben.

#### **Für MacOS:**

- Der öffentliche PIV-Schlüssel sollte mit dem exportiert werden ssh-keygen -e Befehl wie im Abschnitt **Konfigurieren des Mac OS oder Linux SSH Client für YubiKey PIV Authentifizierung** auf Seite 24 von TR-4647 beschrieben.
- Der öffentliche FIDO2-Schlüssel befindet sich im id ecdsa sk.pub Datei oder id edd519 sk.pub Datei, je nachdem, ob Sie ECDSA oder EDD519 verwenden, wie im Abschnitt **Konfigurieren des MAC OS oder Linux SSH Client für YubiKey FIDO2 Authentifizierung** auf Seite 39 von TR-4647 beschrieben.

## **Konfigurieren Sie den öffentlichen Schlüssel in ONTAP Select Deploy**

SSH wird vom Administratorkonto für die Authentifizierungsmethode für den öffentlichen Schlüssel verwendet. Unabhängig davon, ob es sich bei der Authentifizierungsmethode um die standardmäßige SSH-Authentifizierung für öffentlichen Schlüssel oder um YubiKey PIV oder FIDO2 handelt, ist der Befehl identisch.

Für hardwarebasierte SSH-MFA gelten neben dem auf ONTAP Select Deploy konfigurierten öffentlichen Schlüssel folgende Authentifizierungsfaktoren:

- Die PIV- oder FIDO2-PIN
- Besitz des YubiKey Hardware-Geräts. Bei FIDO2 wird dies durch die physische Berührung des YubiKey während des Authentifizierungsprozesses bestätigt.

#### **Bevor Sie beginnen**

Stellen Sie den öffentlichen PIV- oder FIDO2-Schlüssel ein, der für den YubiKey konfiguriert ist. Der CLI-Befehl ONTAP Select Deploy security publickey add -key Ist für PIV oder FIDO2 gleich und der öffentliche Schlüssel-String ist unterschiedlich.

Der öffentliche Schlüssel wird abgerufen von:

- Die Funktion **in Zwischenablage kopieren** für PuTTY-CAC für PIV und FIDO2 (Windows)
- Exportieren des öffentlichen Schlüssels in ein SSH-kompatibles Format mit dem ssh-keygen -e Befehl für PIV
- Die Datei mit dem öffentlichen Schlüssel, die sich im befindet ~/.ssh/id \*\*\* sk.pub Datei für FIDO2 (MacOS)

#### **Schritte**

- 1. Suchen Sie den generierten Schlüssel im .ssh/id \*\*\*.pub Datei:
- 2. Fügen Sie den generierten Schlüssel zu ONTAP Select Deploy mit hinzu security publickey add -key <key> Befehl.

```
(ONTAPdeploy) security publickey add -key "ssh-rsa <key>
user@netapp.com"
```
3. Aktivieren Sie die MFA-Authentifizierung mit dem security multifactor authentication enable Befehl.

```
(ONTAPdeploy) security multifactor authentication enable
MFA enabled Successfully
```
### **Melden Sie sich bei ONTAP Select Deploy mit YubiKey PIV Authentifizierung über SSH an**

Sie können sich bei ONTAP Select Deploy mit YubiKey PIV Authentifizierung über SSH anmelden.

#### **Schritte**

- 1. Nachdem das YubiKey-Token, der SSH-Client und ONTAP Select Deploy konfiguriert wurden, können Sie die MFA YubiKey PIV-Authentifizierung über SSH verwenden.
- 2. Melden Sie sich bei ONTAP Select Deploy an. Wenn Sie den Windows PuTTY-CAC SSH-Client verwenden, werden Sie in einem Dialogfeld aufgefordert, Ihre YubiKey-PIN einzugeben.
- 3. Melden Sie sich von Ihrem Gerät aus mit dem YubiKey verbunden an.

#### **Beispielausgabe**

```
login as: admin
Authenticating with public key "<public key>"
Further authentication required
<admin>'s password:
NetApp ONTAP Select Deploy Utility.
Copyright (C) NetApp Inc.
All rights reserved.
Version: NetApp Release 9.13.1 Build:6811765 08-17-2023 03:08:09
(ONTAPdeploy)
```
#### <span id="page-10-0"></span>**ONTAP Select Deploy CLI MFA-Anmeldung mit ssh-keygen**

Der ssh-keygen Der Befehl ist ein Tool zum Erstellen neuer Authentifizierungsschlüsselpaare für SSH. Die Schlüsselpaare werden für die Automatisierung von Anmeldungen, Single Sign-On und für die Authentifizierung von Hosts verwendet.

Der ssh-keygen Der Befehl unterstützt mehrere Public Key-Algorithmen für Authentifizierungsschlüssel.

- Der Algorithmus wird mit dem ausgewählt -t Option
- Die Schlüsselgröße wird mit dem ausgewählt -b Option

#### **Beispielausgabe**

```
ssh-keygen -t ecdsa -b 521
ssh-keygen -t ed25519
ssh-keygen -t ecdsa
```
#### **Schritte**

- 1. Suchen Sie den generierten Schlüssel im .ssh/id \*\*\*.pub Datei:
- 2. Fügen Sie den generierten Schlüssel zu ONTAP Select Deploy mit hinzu security publickey add -key <key> Befehl.

```
(ONTAPdeploy) security publickey add -key "ssh-rsa <key>
user@netapp.com"
```
3. Aktivieren Sie die MFA-Authentifizierung mit dem security multifactor authentication enable Befehl.

```
(ONTAPdeploy) security multifactor authentication enable
MFA enabled Successfully
```
4. Melden Sie sich nach Aktivierung von MFA beim ONTAP Select Deploy-System an. Sie sollten eine Ausgabe erhalten, die dem folgenden Beispiel ähnelt.

```
[<user ID> ~]$ ssh <admin>
Authenticated with partial success.
<admin>'s password:
NetApp ONTAP Select Deploy Utility.
Copyright (C) NetApp Inc.
All rights reserved.
Version: NetApp Release 9.13.1 Build:6811765 08-17-2023 03:08:09
(ONTAPdeploy)
```
#### **Migration von MFA- zu Single-Faktor-Authentifizierung**

MFA kann für das Deploy-Administratorkonto mithilfe der folgenden Methoden deaktiviert werden:

• Wenn Sie sich mit Secure Shell (SSH) als Administrator bei der Deploy CLI anmelden können, deaktivieren Sie MFA, indem Sie den ausführen security multifactor authentication disable Über den Befehl Deploy.

```
(ONTAPdeploy) security multifactor authentication disable
MFA disabled Successfully
```
- Wenn Sie sich nicht mit SSH bei der CLI-Bereitstellung als Administrator anmelden können:
	- a. Stellen Sie über vCenter oder vSphere eine Verbindung zur Videokonsole "Deploy Virtual Machine (VM)" her.
	- b. Melden Sie sich über das Administratorkonto bei der CLI-Bereitstellung an.
	- c. Führen Sie die aus security multifactor authentication disable Befehl.

```
Debian GNU/Linux 11 <user ID> tty1
<hostname> login: admin
Password:
NetApp ONTAP Select Deploy Utility.
Copyright (C) NetApp Inc.
All rights reserved.
Version: NetApp Release 9.13.1 Build:6811765 08-17-2023 03:08:09
(ONTAPdeploy) security multifactor authentication disable
MFA disabled successfully
(ONTAPdeploy)
```
• Der Administrator kann den öffentlichen Schlüssel löschen mit: security publickey delete -key

## <span id="page-12-0"></span>**Bestätigung der Konnektivität zwischen den ONTAP Select-Nodes**

Sie können die Netzwerkkonnektivität zwischen zwei oder mehr ONTAP Select Nodes im internen Cluster-Netzwerk testen. Sie führen diesen Test in der Regel vor der Implementierung eines Cluster mit mehreren Nodes aus, um Probleme zu erkennen, die den Vorgang möglicherweise zum Ausfall führen.

#### **Bevor Sie beginnen**

Alle ONTAP Select-Nodes im Test müssen konfiguriert und eingeschaltet sein.

### **Über diese Aufgabe**

Jedes Mal, wenn Sie einen Test starten, wird eine neue Prozessdurchlauf im Hintergrund erstellt und einer eindeutigen Laufkennung zugewiesen. Es kann jeweils nur ein Durchlauf aktiv sein.

Der Test verfügt über zwei Modi, die den Betrieb steuern:

• Schnell

In diesem Modus wird ein einfacher, unterbrechungsfreier Test durchgeführt. ES wird ein PING-Test durchgeführt, zusammen mit einem Test der MTU-Größe des Netzwerks und des vSwitch.

• Erweitert

Dieser Modus führt einen umfassenderen Test über alle redundanten Netzwerkpfade durch. Wenn Sie dies auf einem aktiven ONTAP Select Cluster ausführen, kann die Performance des Clusters beeinträchtigt werden.

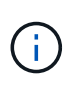

Es wird empfohlen, vor dem Erstellen eines Clusters mit mehreren Nodes immer einen schnellen Test durchzuführen. Nachdem der Schnelltest erfolgreich abgeschlossen wurde, können Sie optional einen erweiterten Test basierend auf Ihren Produktionsanforderungen durchführen.

#### **Schritte**

- 1. Melden Sie sich über das Administratorkonto bei der Webbenutzeroberfläche des Deploy Utility an.
- 2. Klicken Sie oben auf der Seite auf die Registerkarte **Administration** und klicken Sie auf **Network Checker**.
- 3. Klicken Sie auf **Neuer Lauf starten** und wählen Sie die Hosts und Netzwerke für das HA-Paar aus

Sie können bei Bedarf weitere HA-Paare hinzufügen und konfigurieren.

4. Klicken Sie auf **Start**, um den Netzwerkverbindungstest zu starten.

## <span id="page-13-0"></span>**Verwalten der Dienste des Deploy Mediator**

Jedes ONTAP Select Cluster mit zwei Nodes wird durch den Mediator Service überwacht, der das Management der HA-Funktion unterstützt, die von den Nodes gemeinsam verwendet wird.

## **Den Status des Mediatordienstes anzeigen**

Sie können den Status des Mediator-Service in Bezug auf jedes der zwei-Node-Cluster anzeigen, die beim ONTAP Select Deploy-Tool definiert wurden.

#### **Über diese Aufgabe**

Sie können die Konfiguration jedes Mediators anzeigen, einschließlich des aktuellen Status, der beiden ONTAP Select-Nodes und des iSCSI-Ziels, an dem die HA-Steuerinformationen gespeichert werden. Bewegen Sie den Mauszeiger über die Objekte auf der Seite, um detaillierte Informationen anzuzeigen.

#### **Schritte**

- 1. Melden Sie sich über das Administratorkonto bei der Webbenutzeroberfläche des Deploy Utility an.
- 2. Klicken Sie oben auf der Seite auf die Registerkarte **Administration** und klicken Sie auf **Mediatoren**.
- 3. Klicken Sie optional auf **Filter**, um die Ansicht der Cluster mit zwei Nodes anzupassen, die vom Mediator-Service überwacht werden.

## <span id="page-13-1"></span>**ONTAP Select Cluster**

Es gibt verschiedene zugehörige Aufgaben, die Sie zum Verwalten eines ONTAP Select Clusters durchführen können.

## **Verschieben Sie ein ONTAP Select Cluster offline und online**

Nachdem Sie ein Cluster erstellt haben, können Sie ihn bei Bedarf offline und online verschieben.

#### **Bevor Sie beginnen**

Nach dem Erstellen eines Clusters befindet es sich zunächst im Online-Status.

#### **Schritte**

- 1. Melden Sie sich über das Administratorkonto bei der Webbenutzeroberfläche des Deploy Utility an.
- 2. Klicken Sie oben auf der Seite auf die Registerkarte **Cluster** und wählen Sie den gewünschten Cluster aus der Liste aus.
- 3. Klicken Sie Auf Rechts neben dem Cluster und wählen Sie **Offline nehmen**.

Wenn die Offline-Option nicht verfügbar ist, befindet sich das Cluster bereits im Offline-Status.

- 4. Klicken Sie im Popup-Fenster auf **Ja**, um die Anfrage zu bestätigen.
- 5. Klicken Sie gelegentlich auf **Aktualisieren**, um zu bestätigen, dass das Cluster offline ist.
- 6. Um das Cluster wieder in den Online-Modus zu versetzen, klicken Sie auf : Und wählen Sie Online **mitbringen**.
- 7. Klicken Sie gelegentlich auf **Aktualisieren**, um zu bestätigen, dass der Cluster online ist.

### **Löschen eines ONTAP Select-Clusters**

Sie können ein ONTAP Select Cluster löschen, wenn er nicht mehr benötigt wird.

#### **Bevor Sie beginnen**

Der Cluster muss sich im Offlinezustand befinden.

#### **Schritte**

- 1. Melden Sie sich über das Administratorkonto bei der Webbenutzeroberfläche des Deploy Utility an.
- 2. Klicken Sie oben auf der Seite auf die Registerkarte **Cluster** und wählen Sie den gewünschten Cluster aus der Liste aus.
- 3. Klicken Sie Auf Rechts neben dem Cluster und wählen Sie **Löschen**.

Wenn die Option zum Löschen nicht verfügbar ist, befindet sich das Cluster nicht in einem Offline-Zustand.

4. Klicken Sie gelegentlich auf **Aktualisieren**, um zu bestätigen, dass das Cluster aus der Liste entfernt wird.

## **Aktualisieren Sie die Konfiguration des Bereitstellungsclusters**

Nach dem Erstellen eines ONTAP Select-Clusters können Sie mithilfe der ONTAP- oder Hypervisor-Administrationstools Änderungen am Cluster oder an der Konfiguration der virtuellen Maschine außerhalb des Deploy Utility vornehmen. Auch die Konfiguration einer Virtual Machine kann sich nach der Migration ändern.

Wenn diese Änderungen am Cluster oder an der Virtual Machine auftreten, wird die Konfigurationsdatenbank des Bereitstellungsdienstprogramms nicht automatisch aktualisiert und kann mit dem Status des Clusters nicht synchronisiert werden. In diesen und anderen Situationen sollten Sie eine Cluster-Aktualisierung durchführen, um die Implementierungsdatenbank basierend auf dem aktuellen Status des Clusters zu aktualisieren.

#### **Bevor Sie beginnen**

#### **Erforderliche Informationen**

Sie müssen die aktuellen Konfigurationsinformationen für das Cluster aufweisen, darunter:

- Anmeldedaten für ONTAP-Administrator
- Cluster-Management-IP-Adresse
- Namen der Nodes im Cluster

#### **Stabiler Cluster Status**

Das Cluster muss sich in einem stabilen Zustand befinden. Sie können ein Cluster nicht aktualisieren, wenn er gerade erstellt oder gelöscht wird, oder wenn es sich im Status "*create\_failed*" oder "*delete\_failed*" befindet.

#### **Nach einer VM-Migration**

Nachdem eine virtuelle Maschine mit ONTAP Select migriert wurde, müssen Sie einen neuen Host mithilfe des Deploy Utility erstellen, bevor Sie eine Cluster-Aktualisierung durchführen.

#### **Über diese Aufgabe**

Sie können eine Cluster-Aktualisierung durchführen, um die Konfigurationsdatenbank bereitstellen über die Webbenutzeroberfläche zu aktualisieren.

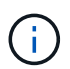

Anstatt die Bereitstellungs-GUI zu verwenden, können Sie einen Cluster mit dem Befehl "Cluster Refresh" in der CLI-Shell "Deploy" aktualisieren.

#### **Konfiguration des Clusters und der Virtual Machine**

Einige der Konfigurationswerte, die sich ändern und dazu führen können, dass die Implementierungsdatenbank nicht synchronisiert wird, sind:

- Cluster- und Node-Namen
- Konfiguration des ONTAP-Netzwerks
- ONTAP-Version (nach einem Upgrade)
- Namen von Virtual Machines
- Host-Netzwerknamen
- Storage-Pool-Namen

#### **Cluster- und Node-Status**

Ein ONTAP Select Cluster oder Node kann einen Status aufweisen, der einen ordnungsgemäßen Betrieb verhindert. Sie sollten einen Cluster-Aktualisierungsvorgang durchführen, um die folgenden Bedingungen zu korrigieren:

- Knoten im Status *Unknown* Ein ONTAP Select-Node kann sich aus verschiedenen Gründen im Status "Unknown" befinden, einschließlich des Node wurde nicht gefunden.
- Cluster befindet sich im Status *degradiert* Wenn ein Node ausgeschaltet ist, scheint er im Dienstprogramm "Bereitstellen" weiterhin online zu sein. In dieser Situation befindet sich das Cluster in einem Zustand "degraded".

#### **Schritte**

- 1. Melden Sie sich über das Administratorkonto bei der Webbenutzeroberfläche des Deploy Utility an.
- 2. Klicken Sie oben links auf der Seite auf die Registerkarte **Cluster** und wählen Sie den gewünschten Cluster aus der Liste aus.
- 3. Klicken Sie Auf Wählen Sie rechts auf der Seite die Option **Cluster Refresh**.
- 4. Geben Sie unter **Cluster Credentials** das ONTAP-Administratorkennwort für den Cluster ein.
- 5. Klicken Sie Auf **Aktualisieren**.

#### **Nachdem Sie fertig sind**

Ist der Vorgang erfolgreich, wird das Feld *Letzte Aktualisierung* aktualisiert. Sie sollten die Bereitstellungskonfigurationsdaten sichern, nachdem die Cluster-Aktualisierung abgeschlossen ist.

## <span id="page-16-0"></span>**Nodes und Hosts**

## **Öffnen Sie die ONTAP Select-Videokonsole**

Sie können auf die Videokonsole der virtuellen Hypervisor-Maschine zugreifen, auf der ONTAP Select ausgeführt wird.

#### **Über diese Aufgabe**

Sie müssen eventuell auf die Virtual Machine-Konsole zugreifen, um ein Problem zu beheben, oder wenn Sie dazu vom NetApp Support aufgefordert werden.

#### **Schritte**

- 1. Greifen Sie auf den vSphere-Client zu und melden Sie sich an.
- 2. Navigieren Sie zum entsprechenden Speicherort in der Hierarchie, um die virtuelle ONTAP Select-Maschine zu finden.
- 3. Klicken Sie mit der rechten Maustaste auf die virtuelle Maschine und wählen Sie **Konsole öffnen**.

## **Größe der ONTAP Select Cluster Nodes ändern**

Nach der Bereitstellung eines ONTAP Select Clusters können Sie mithilfe des Deploy Administration Utility den Typ der Hypervisor-Instanz der Nodes aktualisieren.

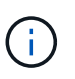

Sie können die Anpassung der Cluster-Nodes durchführen, wenn Sie das Lizenzmodell für die Kapazitäts-Tiers und das Lizenzmodell für die Kapazitäts-Pools verwenden.

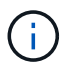

Die Größenänderung auf den Typ der großen Instanz wird nur auf ESXi unterstützt.

#### **Bevor Sie beginnen**

Der Cluster muss den Status "Online" aufweisen.

#### **Über diese Aufgabe**

In dieser Aufgabe wird beschrieben, wie die Webbenutzeroberfläche bereitstellen verwendet wird. Sie können auch die CLI Deploy verwenden, um die Größe der Instanz zu ändern. Unabhängig davon, welche Schnittstelle Sie verwenden, kann die Zeit für die Größenänderung-Operation erheblich variieren, basierend auf mehreren Faktoren und kann eine längere Zeit in Anspruch nehmen. Sie können die Größe eines Node nur größer anpassen.

#### **Schritte**

- 1. Melden Sie sich über das Administratorkonto bei der Webbenutzeroberfläche des Deploy Utility an.
- 2. Klicken Sie oben auf der Seite auf die Registerkarte **Cluster** und wählen Sie den gewünschten Cluster aus der Liste aus.
- 3. Klicken Sie auf der Seite Cluster Details auf das Zahnradsymbol rechts auf der Seite und wählen Sie **Instanzgröße** aus.
- 4. Wählen Sie den **Instanztyp** aus und geben Sie die ONTAP-Zugangsdaten ein, und klicken Sie dann auf **Ändern**.

#### **Nachdem Sie fertig sind**

Sie müssen warten, bis die Größe abgeschlossen ist.

### **Ersetzen Sie ein ausgefallenes Laufwerk bei Verwendung von SW-RAID**

Wenn ein Laufwerk, das Software-RAID verwendet, ausfällt, weist ONTAP Select ein Ersatzlaufwerk zu, wenn eines verfügbar ist, und startet den Neuerstellungsprozess automatisch. Das ähnelt der Funktionsweise von ONTAP mit FAS und AFF. Ist jedoch kein Spare-Laufwerk verfügbar, müssen Sie ein Laufwerk zum ONTAP Select-Node hinzufügen.

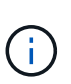

Sowohl das Entfernen des ausgefallenen Laufwerks als auch das Hinzufügen eines neuen Laufwerks (als Ersatzlaufwerk markiert) müssen über ONTAP Select Deploy durchgeführt werden. Das Anschließen eines Laufwerks an die ONTAP Select-VM mithilfe von vSphere wird nicht unterstützt.

#### **Identifizieren Sie das ausgefallene Laufwerk**

Wenn ein Laufwerk ausfällt, müssen Sie die ONTAP-CLI verwenden, um die ausgefallene Festplatte zu identifizieren.

#### **KVM**

#### **Bevor Sie beginnen**

Sie müssen über die VM-ID der ONTAP Select Virtual Machine sowie über die Anmeldeinformationen des Administratorkontos "ONTAP Select" und "ONTAP Select Deploy" verfügen.

#### **Über diese Aufgabe**

Dieses Verfahren sollten Sie nur verwenden, wenn der ONTAP Select-Knoten auf KVM ausgeführt und für die Verwendung von Software-RAID konfiguriert ist.

#### **Schritte**

- 1. Identifizieren Sie über die ONTAP Select-CLI die zu ersetzende Festplatte:
	- a. Identifizieren Sie die Festplatte anhand der Seriennummer, der UUID oder der Zieladresse in der virtuellen Maschine.

```
disk show -fields serial,vmdisk-target-address,uuid
```
b. Optional können Sie eine vollständige Liste der freien Festplattenkapazität mit den partitionierten Laufwerken anzeigen.

Storage-Aggregat show-spare-Disks

- 2. Suchen Sie auf der Linux-Befehlszeilenschnittstelle nach der Festplatte.
	- a. Überprüfen Sie die Systemgeräte, und suchen Sie nach der Seriennummer des Laufwerks oder nach der UUID (Festplattenname):

find /dev/disk/by-id/<SN|ID>

b. Prüfen Sie die Konfiguration der virtuellen Maschine, und suchen Sie nach der Zieladresse:

virsh dumpxml VMID

#### **ESXi**

#### **Schritte**

- 1. Melden Sie sich über das Administratorkonto bei der ONTAP-CLI an.
- 2. Identifizieren Sie das fehlerhafte Festplattenlaufwerk.

```
<cluster name>::> storage disk show -container-type broken
Usable Disk Container Container
Disk Size Shelf Bay Type Type Name Owner
--------------- ---------- ----- ---
--------
NET-1.4 893.3GB - - SSD broken - sti-rx2540-346a'
```
### **Entfernen Sie das ausgefallene Laufwerk**

Entfernen Sie die Festplatte, nachdem Sie das ausgefallene Laufwerk identifiziert haben.

#### **KVM mit Deploy**

Sie können eine Festplatte von einem KVM-Host als Teil des Austauschs der Festplatte trennen oder wenn sie nicht mehr benötigt wird.

#### **Bevor Sie beginnen**

Sie müssen über die Anmeldeinformationen des Administratorkontos ONTAP Select and ONTAP Select Deploy verfügen.

#### **Schritte**

- 1. Melden Sie sich über das Administratorkonto bei der Webbenutzeroberfläche des Deploy Utility an.
- 2. Wählen Sie oben auf der Seite die Registerkarte **Cluster** aus und wählen Sie den gewünschten Cluster aus der Liste aus.
- 3. Wählen Sie **+** neben dem gewünschten HA-Paar oder Node aus.

Wenn die Option deaktiviert ist, aktualisiert die Bereitstellung derzeit die Speicherinformationen.

- 4. Wählen Sie **Speicher bearbeiten** auf der Seite **Knotenspeicher bearbeiten** aus.
- 5. Deaktivieren Sie die Laufwerke, die vom Knoten getrennt werden sollen, geben Sie die ONTAP-Administratoranmeldeinformationen ein, und wählen Sie **Speicher bearbeiten**, um die Änderungen anzuwenden.
- 6. Wählen Sie **Ja**, um die Warnung im Popup-Fenster zu bestätigen.
- 7. Wählen Sie die Registerkarte **Events** für den zu überwachenden Cluster aus und bestätigen Sie den Trennvorgang.

Sie können die physische Festplatte vom Host entfernen, wenn sie nicht mehr benötigt wird.

#### **KVM über CLI**

Nachdem Sie die Festplatte identifiziert haben, führen Sie die folgenden Schritte aus.

#### **Schritte**

- 1. Trennen Sie das Laufwerk von der virtuellen Maschine:
	- a. Gibt die Konfiguration aus.

```
virsh dumpxml VMNAME > /PATH/disk.xml
```
b. Bearbeiten Sie die Datei, und entfernen Sie alles, außer dem Laufwerk, das von der virtuellen Maschine getrennt werden soll.

Die Zieladresse für die Festplatte sollte dem Feld vmdisk-target-address in ONTAP entsprechen.

```
<disk type='block' device='lun'>
    <driver name='qemu' type='raw' cache='directsync'/>
    <source dev='/dev/disk/by-id/ata-
Micron_5100_MTFDDAK960TCC_171616D35277'/>
    <backingStore/>
    <target dev='sde' bus='scsi'/>
  \lambda <alias name='scsi0-0-0-4'/>
    <address type='drive' controller='0' bus='0' target='0' unit='4'/>
</disk>
```
a. Trennen Sie die Festplatte.

virsh detach-disk --persistent /PATH/disk.xml

2. Ersetzen Sie das physische Laufwerk:

Sie können ein Dienstprogramm wie verwenden ledctl locate= Um die physische Festplatte bei Bedarf zu finden.

- a. Entfernen Sie das Laufwerk vom Host.
- b. Wählen Sie ein neues Laufwerk aus, und installieren Sie es ggf. auf dem Host.
- 3. Bearbeiten Sie die ursprüngliche Festplattenkonfigurationsdatei, und fügen Sie die neue Festplatte hinzu.

Sie sollten den Festplattenpfad und alle anderen Konfigurationsinformationen bei Bedarf aktualisieren.

```
<disk type='block' device='lun'>
   <driver name='qemu' type='raw' cache='directsync'/>
    <source dev='/dev/disk/by-id/ata-
Micron_5100_MTFDDAK960TCC_171616D35277'/>
    <backingStore/>
    <target dev='sde' bus='scsi'/>
  \langlealias name='scsi0-0-0-4'/>
    <address type='drive' controller='0' bus='0' target='0' unit='4'/>
</disk>
```
#### **ESXi**

#### **Schritte**

- 1. Melden Sie sich über das Administratorkonto bei der Webbenutzeroberfläche bereitstellen an.
- 2. Wählen Sie die Registerkarte **Cluster** aus und wählen Sie den entsprechenden Cluster aus.

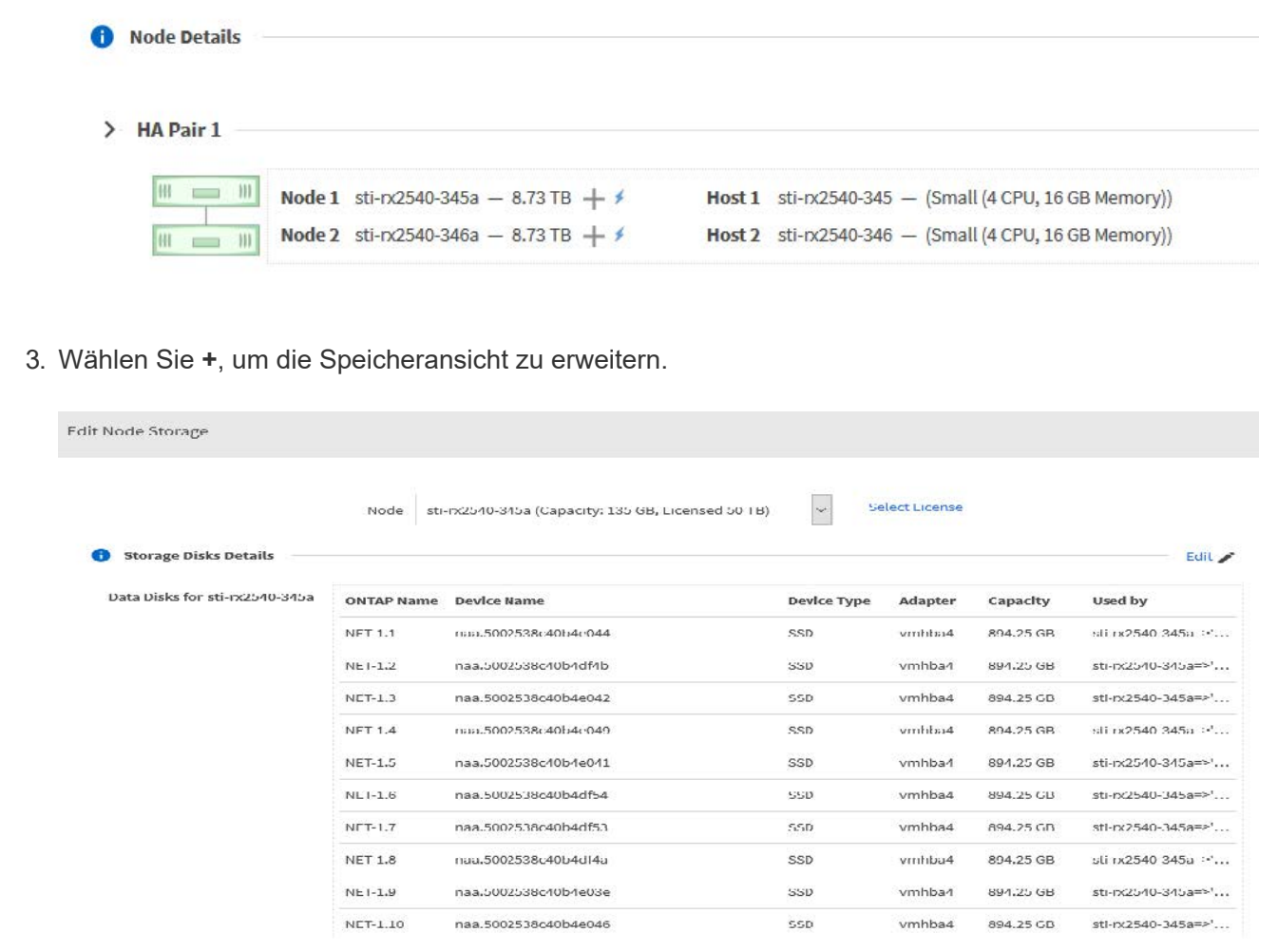

4. Wählen Sie **Bearbeiten**, um Änderungen an den angeschlossenen Festplatten vorzunehmen, und deaktivieren Sie das fehlerhafte Laufwerk.

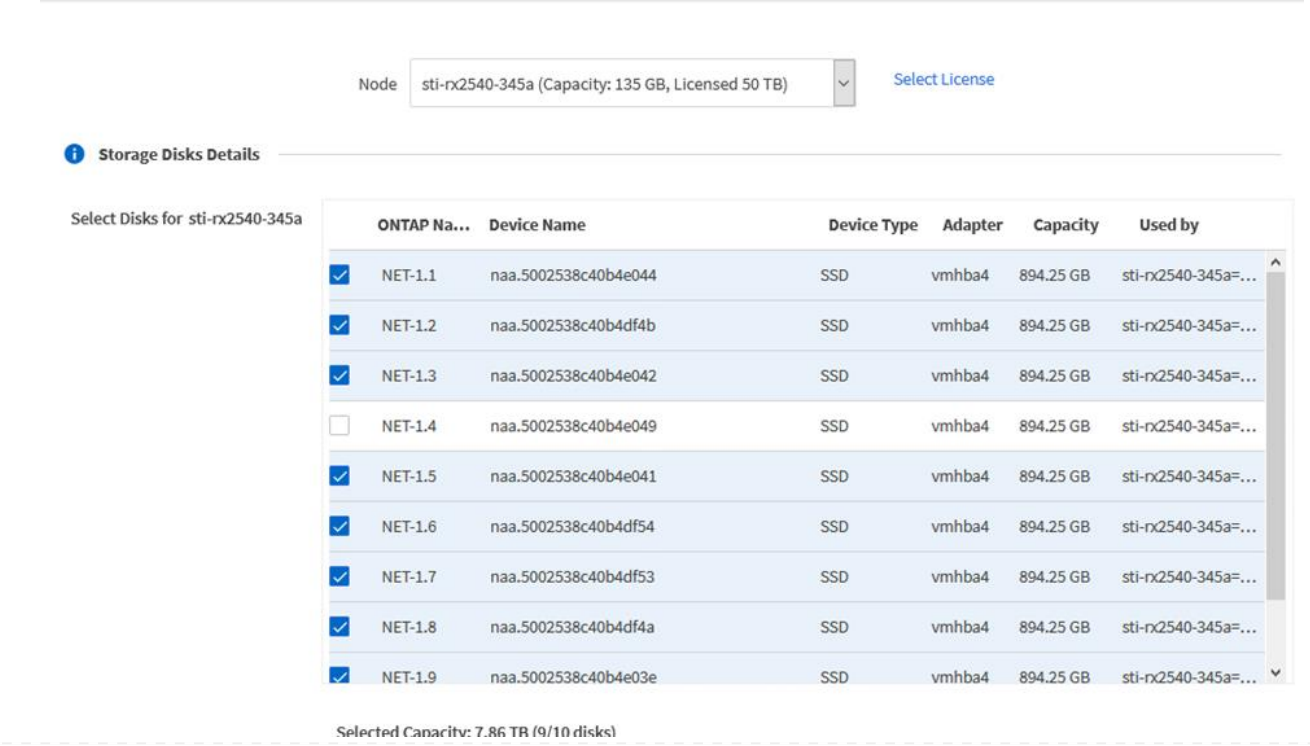

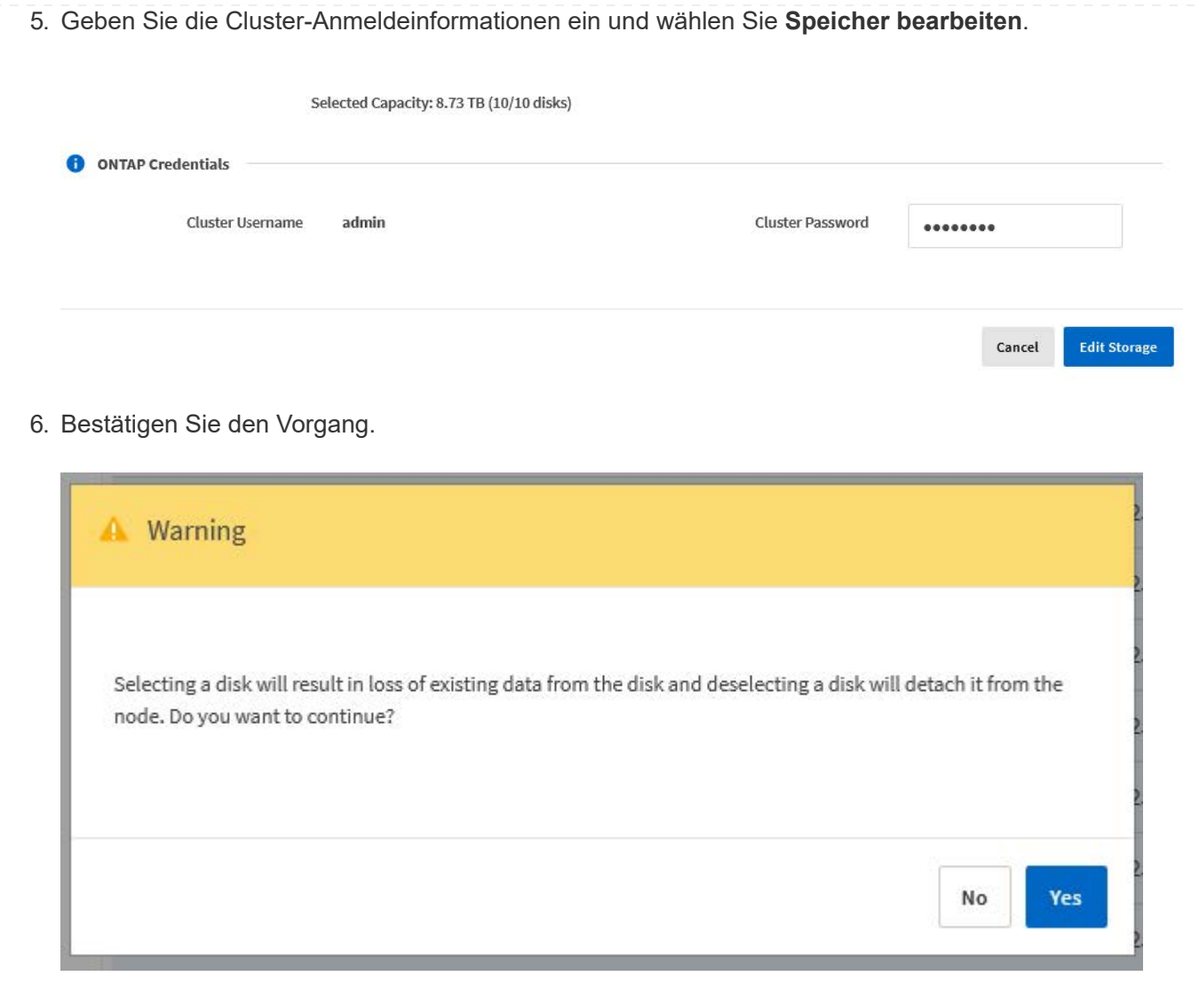

## **Fügen Sie das neue Ersatzlaufwerk hinzu**

Nachdem Sie das ausgefallene Laufwerk entfernt haben, fügen Sie die Ersatzfestplatte hinzu.

#### **KVM mit Deploy**

#### **Verbinden einer Festplatte mit Deploy**

Sie können eine Festplatte an einen KVM-Host als Teil des Austauschs einer Festplatte anschließen oder zusätzliche Speicherkapazität hinzufügen.

#### **Bevor Sie beginnen**

Sie müssen über die Anmeldeinformationen des Administratorkontos ONTAP Select and ONTAP Select Deploy verfügen.

Die neue Festplatte muss physisch auf dem KVM-Linux-Host installiert sein.

#### **Schritte**

- 1. Melden Sie sich über das Administratorkonto bei der Webbenutzeroberfläche des Deploy Utility an.
- 2. Wählen Sie oben auf der Seite die Registerkarte **Cluster** aus und wählen Sie den gewünschten Cluster aus der Liste aus.
- 3. Wählen Sie **+** neben dem gewünschten HA-Paar oder Node aus.

Wenn die Option deaktiviert ist, aktualisiert die Bereitstellung derzeit die Speicherinformationen.

- 4. Wählen Sie **Speicher bearbeiten** auf der Seite **Knotenspeicher bearbeiten** aus.
- 5. Wählen Sie die Laufwerke aus, die an den Knoten angeschlossen werden sollen, geben Sie die ONTAP-Administratoranmeldedaten ein und wählen Sie **Speicher bearbeiten**, um die Änderungen anzuwenden.
- 6. Wählen Sie die Registerkarte **Ereignisse**, um den Anhängevorgang zu überwachen und zu bestätigen.
- 7. Überprüfen Sie die Speicherkonfiguration des Knotens, um sicherzustellen, dass die Festplatte angeschlossen ist.

#### **KVM über CLI**

Nachdem Sie das fehlerhafte Laufwerk identifiziert und entfernt haben, können Sie ein neues Laufwerk anschließen.

#### **Schritte**

1. Verbinden Sie das neue Laufwerk mit der virtuellen Maschine.

virsh attach-disk --persistent /PATH/disk.xml

#### **Ergebnisse**

Die Festplatte wird als Ersatzlaufwerk zugewiesen und steht ONTAP Select zur Verfügung. Es kann eine Minute oder länger dauern, bis die Festplatte verfügbar ist.

#### **Nachdem Sie fertig sind**

Da sich die Node-Konfiguration geändert hat, sollten Sie eine Cluster-Aktualisierung mit dem Deployment Administration Utility durchführen.

#### **ESXi Schritte**

- 1. Melden Sie sich über das Administratorkonto bei der Webbenutzeroberfläche bereitstellen an.
- 2. Wählen Sie die Registerkarte **Cluster** aus und wählen Sie den entsprechenden Cluster aus.

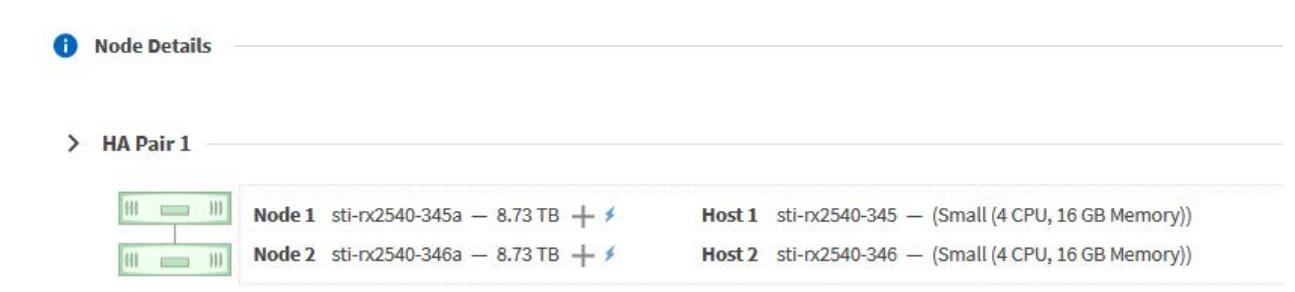

3. Wählen Sie **+**, um die Speicheransicht zu erweitern.

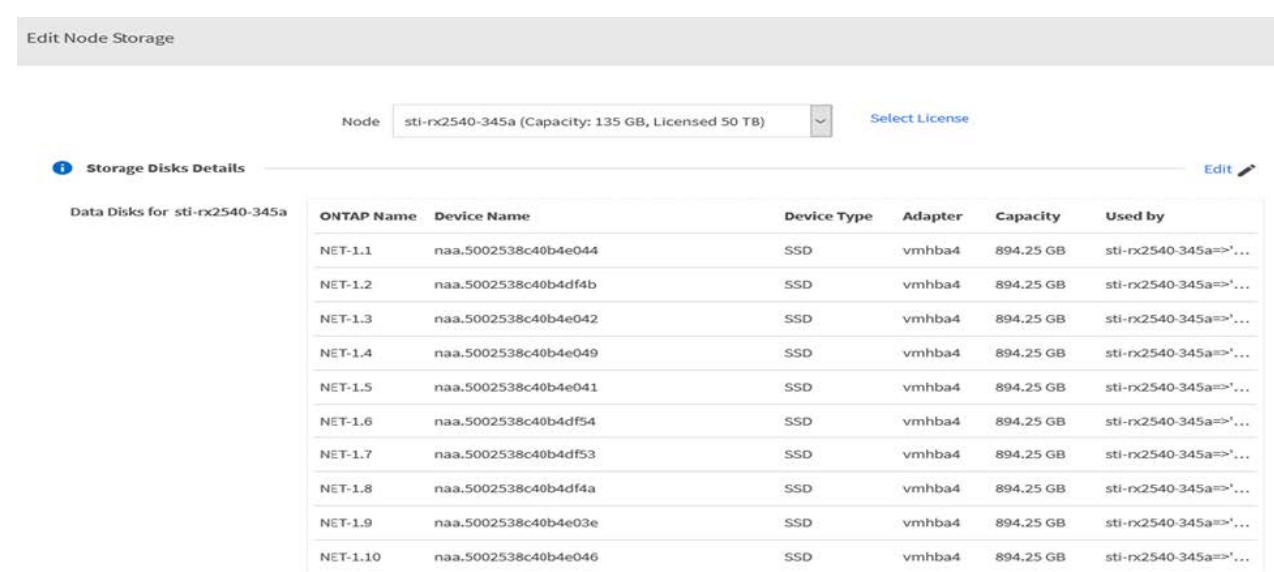

4. Wählen Sie **Bearbeiten** und bestätigen Sie, dass das neue Laufwerk verfügbar ist und wählen Sie es aus.

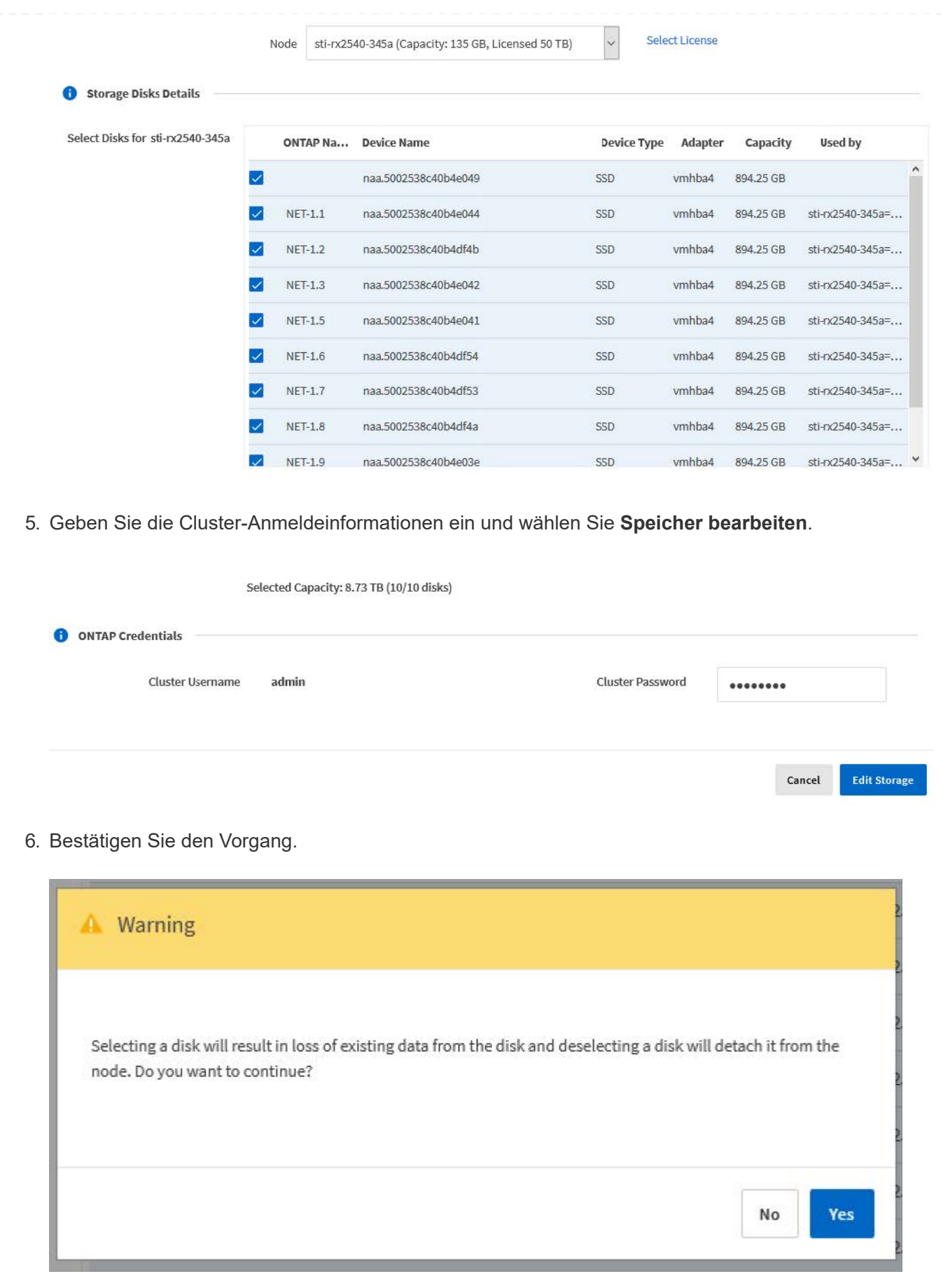

## **Upgrade auf VMFS6 mit Storage vMotion**

VMware unterstützt kein Upgrade von VMFS 5 auf VMFS 6. Mit Storage vMotion können Sie von einem VMFS 5 Datastore zu einem VMFS 6 Datastore für einen vorhandenen ONTAP Select Node wechseln.

In ONTAP Select Virtual Machines kann Storage vMotion für Single-Node- und Multi-Node-Cluster verwendet werden. Sie kann sowohl für reine Storage- als auch für Compute- und Storage-Migrationen verwendet werden.

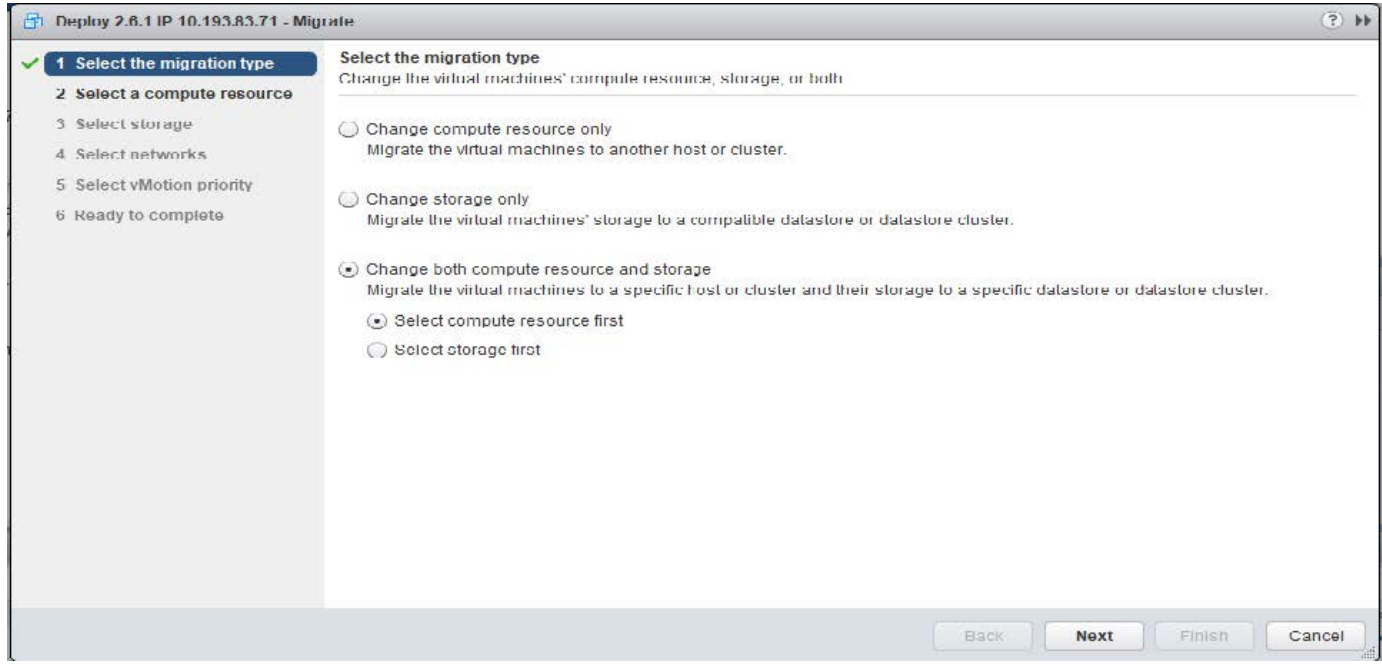

#### **Bevor Sie beginnen**

Stellen Sie sicher, dass der neue Host den ONTAP Select Node unterstützen kann. Wenn beispielsweise ein RAID-Controller und das-Speicher auf dem ursprünglichen Host verwendet werden, sollte eine ähnliche Konfiguration auf dem neuen Host vorhanden sein.

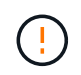

Schwerwiegende Performance-Probleme können entstehen, wenn die ONTAP Select-VM in einer ungeeigneten Umgebung neu gehostet wird.

#### **Schritte**

1. Fahren Sie die virtuelle ONTAP Select-Maschine herunter.

Wenn der Node Teil eines HA-Paars ist, führen Sie zuerst ein Storage-Failover durch.

2. Deaktivieren Sie die Option **CD/DVD-Laufwerk**.

Dieser Schritt gilt nicht, wenn Sie ONTAP Select ohne Nutzung von ONTAP Deploy installiert haben.

#### **d** admin-1 - Edit Settings

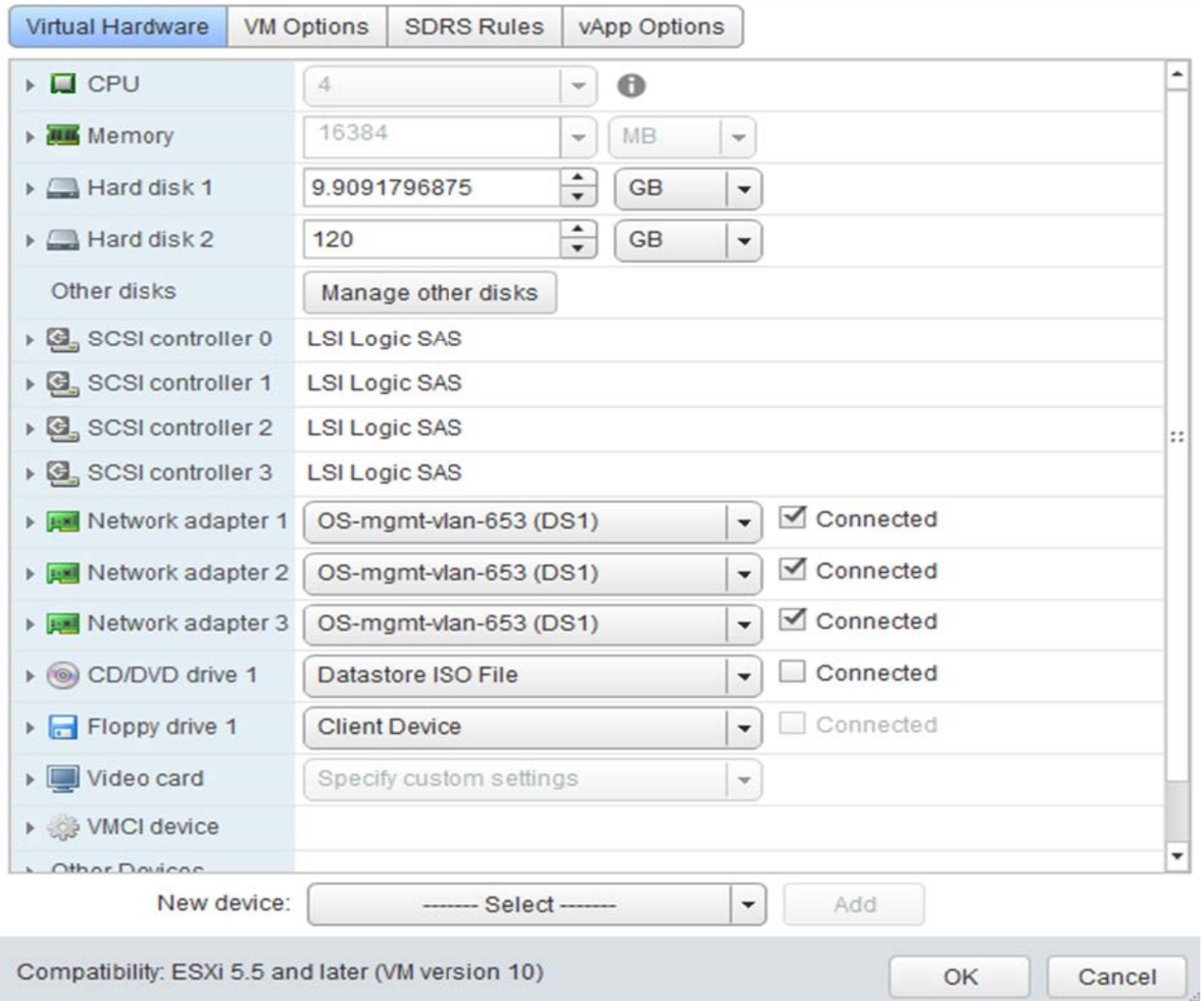

3. Nachdem der Vorgang von Storage vMotion abgeschlossen ist, schalten Sie die virtuelle ONTAP Select-Maschine ein.

Wenn dieser Knoten Bestandteil eines HA-Paars ist, können Sie ein manuelles Giveback durchführen.

- 4. Führen Sie ein aus cluster refresh Vorgang mit dem Dienstprogramm Deploy und bestätigen, dass es erfolgreich ist.
- 5. Sichern Sie die Deploy Utility-Datenbank.

#### **Nachdem Sie fertig sind**

Wenn der Vorgang von Storage vMotion abgeschlossen ist, sollten Sie das Dienstprogramm Deploy verwenden, um eine durchzuführen cluster refresh Betrieb. Der cluster refresh Aktualisiert die ONTAP Deploy-Datenbank auf dem neuen Speicherort des ONTAP Select-Knotens.

## <span id="page-28-0"></span>**ONTAP Select-Lizenzen**

Bei der Administration der ONTAP Select-Lizenzen können Sie mehrere verwandte

 $\overline{?}$ 

Aufgaben ausführen.

## **Management der Lizenzen für die Kapazitätsebene**

Lizenzen für ONTAP Select Capacity Tiers können nach Bedarf hinzugefügt, bearbeitet und gelöscht werden.

#### **Schritte**

- 1. Melden Sie sich mit dem Administratorkonto beim Deploy Utility über die Webschnittstelle an.
- 2. Klicken Sie oben auf der Seite auf die Registerkarte **Administration**.
- 3. Klicken Sie auf **Lizenzen** und klicken Sie auf **Kapazitätsstufe**.
- 4. Klicken Sie optional auf **Filter** und begrenzen Sie die angezeigten Lizenzen.
- 5. Um eine vorhandene Lizenz zu ersetzen, wählen Sie eine Lizenz aus, und klicken Sie auf : Und wählen Sie **Update**.
- 6. Um eine neue Lizenz hinzuzufügen, klicken Sie oben auf der Seite auf **Add** und dann auf **Upload License(s)** und wählen Sie eine Lizenzdatei auf Ihrer lokalen Workstation aus.

## **Management der Capacity Pool Lizenzen**

Sie können Lizenzen für den ONTAP Select Capacity Pool nach Bedarf hinzufügen, bearbeiten und löschen.

#### **Schritte**

- 1. Melden Sie sich mit dem Administratorkonto beim Deploy Utility über die Webschnittstelle an.
- 2. Klicken Sie oben auf der Seite auf die Registerkarte **Administration**.
- 3. Klicken Sie auf **Lizenzen** und klicken Sie auf **Kapazitäts-Pools**.
- 4. Klicken Sie optional auf **Filter** und begrenzen Sie die angezeigten Lizenzen.
- 5. Wählen Sie optional eine Lizenz aus, und klicken Sie auf : Um eine vorhandene Lizenz zu verwalten.
- 6. Um eine neue Lizenz hinzuzufügen oder eine vorhandene Lizenz zu verlängern, klicken Sie oben auf der Seite auf **Add** und dann auf **Upload License(s)** und wählen Sie eine Lizenzdatei von Ihrer lokalen Workstation aus.
- 7. Um eine Liste der Kapazitäts-Pools anzuzeigen:
	- a. Klicken Sie Auf **Zusammenfassung**.
	- b. Wählen Sie einen Pool aus, und erweitern Sie ihn, um die aus dem Pool heraus leasen Cluster und Nodes anzuzeigen.
	- c. Den aktuellen Status der Lizenz finden Sie unter **Lizenzinformationen**.
	- d. Sie können die Dauer der für den Pool ausgegebenen Leasing-Verträge mit Ablauf des Leasing-Zeitraums ändern.
- 8. So zeigen Sie eine Liste der Cluster an:
	- a. Klicken Sie Auf **Details**.
	- b. Wählen Sie das Cluster aus und erweitern Sie es, um eine Storage-Auslastung zu sehen.

## **Installieren Sie eine Capacity Pool-Lizenz neu**

Jede Lizenz für den aktiven Kapazitätspool ist auf eine bestimmte License Manager-Instanz gesperrt, die in einer Instanz des Deploy Administration Utility enthalten ist. Wenn Sie eine Lizenz für den Kapazitäts-Pool verwenden und die Deploy-Instanz wiederherstellen oder wiederherstellen, ist die ursprüngliche Lizenz

ungültig. Sie müssen eine neue Kapazitätslizenzdatei generieren und dann die Lizenz auf die neue Deploy-Instanz installieren.

#### **Bevor Sie beginnen**

- Ermitteln Sie alle Kapazitätspool-Lizenzen, die von der ursprünglichen implementierten Instanz verwendet werden.
- Wenn Sie ein Backup beim Erstellen der neuen Deploy-Instanz wiederherstellen, ermitteln Sie, ob das Backup aktuell und aktuell ist.
- Suchen Sie die ONTAP Select Nodes, die kürzlich von der ursprünglichen Deploy-Instanz erstellt wurden (nur, wenn ein aktuelles Backup der ursprünglichen implementierten Instanz nicht in der neuen Deploy-Instanz wiederhergestellt wird).
- Stellen Sie die Instanz zum Bereitstellen wieder her

#### **Über diese Aufgabe**

Auf hohem Niveau besteht diese Aufgabe aus drei Teilen. Sie müssen alle von der Deploy-Instanz verwendeten Capacity Pool-Lizenzen neu generieren und installieren. Nachdem alle Lizenzen auf der neuen Deploy-Instanz neu installiert wurden, können Sie bei Bedarf die Seriennummer zurücksetzen. Wenn sich die IP-Adresse für die Bereitstellung geändert hat, müssen Sie jeden ONTAP Select-Knoten, der eine Lizenz für den Kapazitätspools verwendet, aktualisieren.

#### **Schritte**

- 1. Wenden Sie sich an den NetApp Support und besitzen alle Capacity Pool-Lizenzen für die ursprüngliche Deploy-Instanz Unbounded und Unregistered.
- 2. Erwerben und Herunterladen einer neuen Lizenzdatei für jede der Capacity Pool-Lizenzen.

Siehe ["Erwerben einer Capacity Pool-Lizenz"](https://docs.netapp.com/de-de/ontap-select-9141/task_lic_acquire_cp.html) Finden Sie weitere Informationen.

- 3. Installieren Sie die Lizenzen für den Kapazitäts-Pool auf der neuen Deploy-Instanz:
	- a. Melden Sie sich über das Administratorkonto bei der Webbenutzeroberfläche des Deploy Utility an.
	- b. Klicken Sie oben auf der Seite auf die Registerkarte **Administration**.
	- c. Klicken Sie auf **Lizenzen** und dann auf **Kapazitäts-Pool**.
	- d. Klicken Sie auf **Add** und dann auf **Upload License(s)**, um die Lizenzen auszuwählen und hochzuladen.
- 4. Wenn Sie die neue Deploy-Instanz erstellt haben, ohne ein Backup wiederherzustellen, oder Sie ein Backup verwendet haben, das nicht aktuell und aktuell war, müssen Sie die Seriennummer aktualisieren:
	- a. Melden Sie sich über das Administratorkonto bei der Befehlszeilenschnittstelle von Deploy Utility an.
	- b. Anzeigen der Seriennummer für einen Knoten, der kürzlich von der ursprünglichen Deploy-Instanz erstellt wurde:

node show -cluster-name CLUSTER\_NAME -name NODE\_NAME -detailed

- c. Extrahieren Sie die letzten acht Ziffern aus der 20-stelligen Knotenseriennummer, um die letzte Seriennummer zu erhalten, die von der ursprünglichen Bereitstellungsinstanz verwendet wird.
- d. Fügen Sie der Seriennummer 20 hinzu, um die neue Seriennummer zu erstellen.
- e. Legen Sie die Seriennummer für die neue Deploy-Instanz fest:

license-manager modify -serial-sequence SEQ\_NUMBER

- 5. Wenn sich die der neuen Deploy-Instanz zugewiesene IP-Adresse von der IP-Adresse der ursprünglichen Deploy-Instanz unterscheidet, müssen Sie die IP-Adresse an jedem ONTAP Select-Knoten aktualisieren, der eine Capacity Pools-Lizenz verwendet:
	- a. Melden Sie sich bei der ONTAP Befehlszeilenschnittstelle des ONTAP Select Node an.
	- b. Wechseln Sie in den erweiterten Berechtigungsmodus:

set adv

c. Aktuelle Konfiguration anzeigen:

system license license-manager show

d. Legen Sie die vom Knoten verwendete IP-Adresse für License Manager (Deploy) fest:

system license license-manager modify -host NEW\_IP\_ADDRESS

#### **Umwandeln einer Evaluierungslizenz in eine Produktionslizenz**

Sie können ein ONTAP Select Evaluation-Cluster mithilfe des Deploy-Administration Utility eine Lizenz für Kapazitätsstufen in der Produktion verwenden.

#### **Bevor Sie beginnen**

- Jeder Node muss über genügend Storage verfügen, um die für eine Produktionslizenz erforderlichen Mindestspeicheranforderungen zu unterstützen.
- Für jeden Node im Evaluation-Cluster müssen Sie Lizenzen für Kapazitätsstufen besitzen.

#### **Über diese Aufgabe**

Die Durchführung einer Änderung der Cluster-Lizenz für ein Single-Node-Cluster ist von Unterbrechungen geprägt. Dies ist jedoch bei einem Multi-Node-Cluster nicht der Fall, da bei der Konvertierung jeder Node einzeln neu gebootet werden kann, um die Lizenz anzuwenden.

#### **Schritte**

- 1. Melden Sie sich über das Administratorkonto bei der Webbenutzeroberfläche des Deploy Utility an.
- 2. Klicken Sie oben auf der Seite auf die Registerkarte **Cluster** und wählen Sie den gewünschten Cluster aus.
- 3. Klicken Sie oben auf der Seite Cluster-Details auf **Klicken Sie hier**, um die Cluster-Lizenz zu ändern.

Sie können auch auf **Cluster Details** neben der Evaluierungslizenz klicken.

- 4. Wählen Sie für jeden Node eine verfügbare Produktionslizenz aus oder laden Sie bei Bedarf weitere Lizenzen hoch.
- 5. Geben Sie die ONTAP-Anmeldedaten ein und klicken Sie auf **Ändern**.

Das Lizenz-Upgrade für den Cluster kann mehrere Minuten dauern. Lassen Sie den Vorgang abgeschlossen werden, bevor Sie die Seite verlassen oder andere Änderungen vornehmen.

#### **Nachdem Sie fertig sind**

Die ursprünglich jedem Node für die Evaluierungsimplementierung zugewiesenen 20-stelligen Node-Seriennummern werden durch die neunstelligen Seriennummern der für das Upgrade verwendeten Produktionslizenzen ersetzt.

## **Managen einer abgelaufenen Capacity Pool-Lizenz**

Im Allgemeinen passiert nichts, wenn eine Lizenz abläuft. Sie können jedoch keine andere Lizenz installieren, da die Nodes der abgelaufenen Lizenz zugeordnet sind. Bis Sie die Lizenz erneuern, sollten Sie *Not* alles tun, was das Aggregat offline bringen würde, wie zum Beispiel einen Neustart oder Failover-Vorgang. Es wird empfohlen, die Lizenzerneuerung zu beschleunigen.

Weitere Informationen zur Verlängerung von ONTAP Select und Lizenzen finden Sie im Abschnitt Lizenzen, Installation, Upgrades und Rücksetzer im ["Häufig gestellte Fragen"](https://docs.netapp.com/us-en/ontap-select/reference_faq.html#licenses-installation-upgrades-and-reverts).

## **Verwaltung von Add-on-Lizenzen**

Für das ONTAP Select Produkt werden Add-on-Lizenzen direkt innerhalb von ONTAP angewendet und werden nicht über ONTAP Select Deploy gemanagt. Siehe ["Übersicht über die Lizenzverwaltung \(nur Cluster-](https://docs.netapp.com/us-en/ontap/system-admin/manage-licenses-concept.html)[Administratoren\)"](https://docs.netapp.com/us-en/ontap/system-admin/manage-licenses-concept.html) Und ["Aktivieren Sie neue Funktionen durch Hinzufügen von Lizenzschlüssel"](https://docs.netapp.com/us-en/ontap/task_admin_enable_new_features.html) Finden Sie weitere Informationen.

#### **Copyright-Informationen**

Copyright © 2024 NetApp. Alle Rechte vorbehalten. Gedruckt in den USA. Dieses urheberrechtlich geschützte Dokument darf ohne die vorherige schriftliche Genehmigung des Urheberrechtsinhabers in keiner Form und durch keine Mittel – weder grafische noch elektronische oder mechanische, einschließlich Fotokopieren, Aufnehmen oder Speichern in einem elektronischen Abrufsystem – auch nicht in Teilen, vervielfältigt werden.

Software, die von urheberrechtlich geschütztem NetApp Material abgeleitet wird, unterliegt der folgenden Lizenz und dem folgenden Haftungsausschluss:

DIE VORLIEGENDE SOFTWARE WIRD IN DER VORLIEGENDEN FORM VON NETAPP ZUR VERFÜGUNG GESTELLT, D. H. OHNE JEGLICHE EXPLIZITE ODER IMPLIZITE GEWÄHRLEISTUNG, EINSCHLIESSLICH, JEDOCH NICHT BESCHRÄNKT AUF DIE STILLSCHWEIGENDE GEWÄHRLEISTUNG DER MARKTGÄNGIGKEIT UND EIGNUNG FÜR EINEN BESTIMMTEN ZWECK, DIE HIERMIT AUSGESCHLOSSEN WERDEN. NETAPP ÜBERNIMMT KEINERLEI HAFTUNG FÜR DIREKTE, INDIREKTE, ZUFÄLLIGE, BESONDERE, BEISPIELHAFTE SCHÄDEN ODER FOLGESCHÄDEN (EINSCHLIESSLICH, JEDOCH NICHT BESCHRÄNKT AUF DIE BESCHAFFUNG VON ERSATZWAREN ODER -DIENSTLEISTUNGEN, NUTZUNGS-, DATEN- ODER GEWINNVERLUSTE ODER UNTERBRECHUNG DES GESCHÄFTSBETRIEBS), UNABHÄNGIG DAVON, WIE SIE VERURSACHT WURDEN UND AUF WELCHER HAFTUNGSTHEORIE SIE BERUHEN, OB AUS VERTRAGLICH FESTGELEGTER HAFTUNG, VERSCHULDENSUNABHÄNGIGER HAFTUNG ODER DELIKTSHAFTUNG (EINSCHLIESSLICH FAHRLÄSSIGKEIT ODER AUF ANDEREM WEGE), DIE IN IRGENDEINER WEISE AUS DER NUTZUNG DIESER SOFTWARE RESULTIEREN, SELBST WENN AUF DIE MÖGLICHKEIT DERARTIGER SCHÄDEN HINGEWIESEN WURDE.

NetApp behält sich das Recht vor, die hierin beschriebenen Produkte jederzeit und ohne Vorankündigung zu ändern. NetApp übernimmt keine Verantwortung oder Haftung, die sich aus der Verwendung der hier beschriebenen Produkte ergibt, es sei denn, NetApp hat dem ausdrücklich in schriftlicher Form zugestimmt. Die Verwendung oder der Erwerb dieses Produkts stellt keine Lizenzierung im Rahmen eines Patentrechts, Markenrechts oder eines anderen Rechts an geistigem Eigentum von NetApp dar.

Das in diesem Dokument beschriebene Produkt kann durch ein oder mehrere US-amerikanische Patente, ausländische Patente oder anhängige Patentanmeldungen geschützt sein.

ERLÄUTERUNG ZU "RESTRICTED RIGHTS": Nutzung, Vervielfältigung oder Offenlegung durch die US-Regierung unterliegt den Einschränkungen gemäß Unterabschnitt (b)(3) der Klausel "Rights in Technical Data – Noncommercial Items" in DFARS 252.227-7013 (Februar 2014) und FAR 52.227-19 (Dezember 2007).

Die hierin enthaltenen Daten beziehen sich auf ein kommerzielles Produkt und/oder einen kommerziellen Service (wie in FAR 2.101 definiert) und sind Eigentum von NetApp, Inc. Alle technischen Daten und die Computersoftware von NetApp, die unter diesem Vertrag bereitgestellt werden, sind gewerblicher Natur und wurden ausschließlich unter Verwendung privater Mittel entwickelt. Die US-Regierung besitzt eine nicht ausschließliche, nicht übertragbare, nicht unterlizenzierbare, weltweite, limitierte unwiderrufliche Lizenz zur Nutzung der Daten nur in Verbindung mit und zur Unterstützung des Vertrags der US-Regierung, unter dem die Daten bereitgestellt wurden. Sofern in den vorliegenden Bedingungen nicht anders angegeben, dürfen die Daten ohne vorherige schriftliche Genehmigung von NetApp, Inc. nicht verwendet, offengelegt, vervielfältigt, geändert, aufgeführt oder angezeigt werden. Die Lizenzrechte der US-Regierung für das US-Verteidigungsministerium sind auf die in DFARS-Klausel 252.227-7015(b) (Februar 2014) genannten Rechte beschränkt.

#### **Markeninformationen**

NETAPP, das NETAPP Logo und die unter [http://www.netapp.com/TM](http://www.netapp.com/TM\) aufgeführten Marken sind Marken von NetApp, Inc. Andere Firmen und Produktnamen können Marken der jeweiligen Eigentümer sein.